## **המפות שלי בגוגל או אפליקציית MYMAPS GOOGLE.**

## **המרכיבים :**

.Google Chrome , Microsoft Edge, Mozilla Firefox – אינטרנט דפדפן

<https://www.google.com/mymaps> - אתרים

https:[/](https://maps.google.com/)/maps.google.com/ ושלל אתרי הפורומים לטיולים כמו

. [/](https://www.lonelyplanet.com/)[https://www.lonelyplanet.com](https://www.lonelyplanet.com/) , [/](http://www.tripadvisor.com/)[www.tripadvisor.com](http://www.tripadvisor.com/) , [/](https://www.lametayel.co.il/)[https://www.lametayel.co.il](https://www.lametayel.co.il/)

המרכיב המרכזי – המון סבלנות.

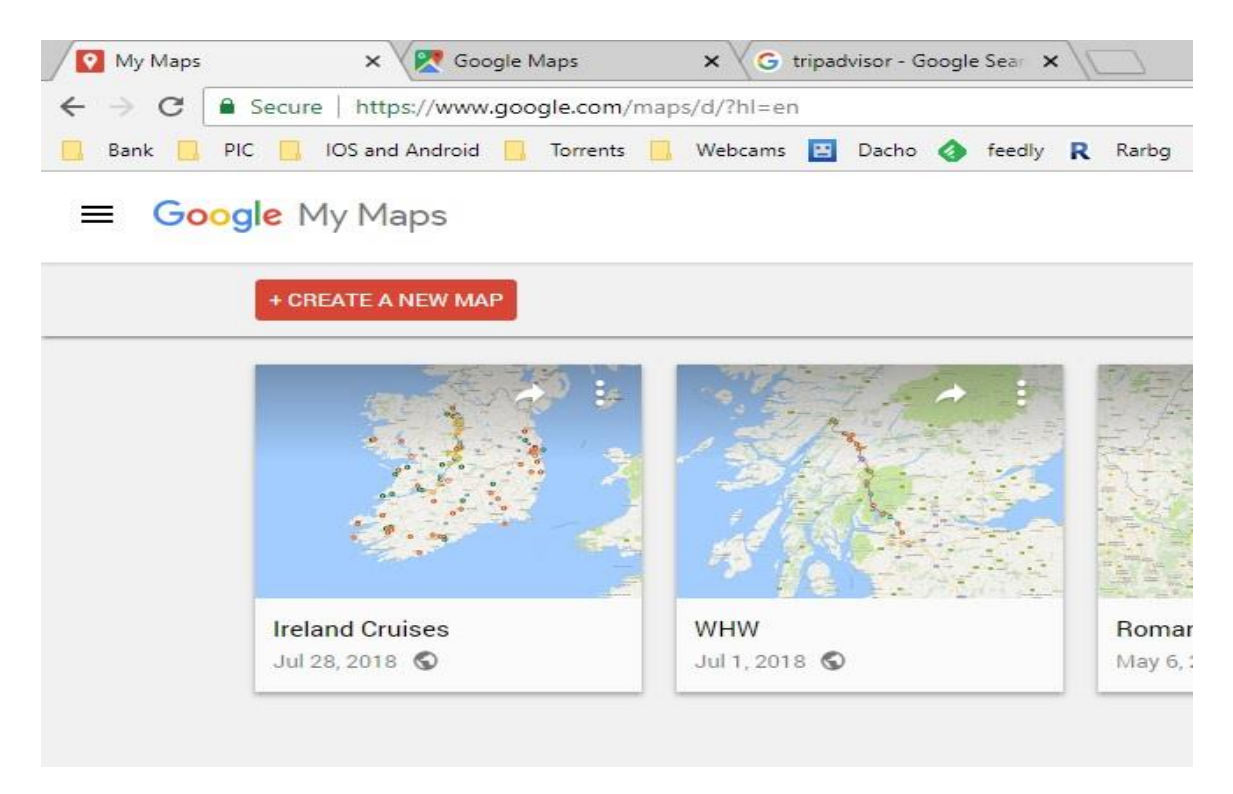

## **שלבי ההכנה :**

1. קוראים (נא להשקיע המון זמן בקריאה) באתרי הפורומים השונים , ובוחרים את הנקודה הרצויה. בחירת הנקודה היא לא דווקא האייקון שמופיע במפה אלא בחינה מדוקדקת של המשתמש היכן להניח את הנקודה האישית שלך. זה יכול להיות שער הכניסה לאתר , או שביל הגישה לחנייה או הנקודה המדויקת שאתה רוצה לעצור ולהצטלם בה. את הבדיקה נבצע ב maps Google כי שם אפשר להציץ ב view street או בתמונות משתמשים.

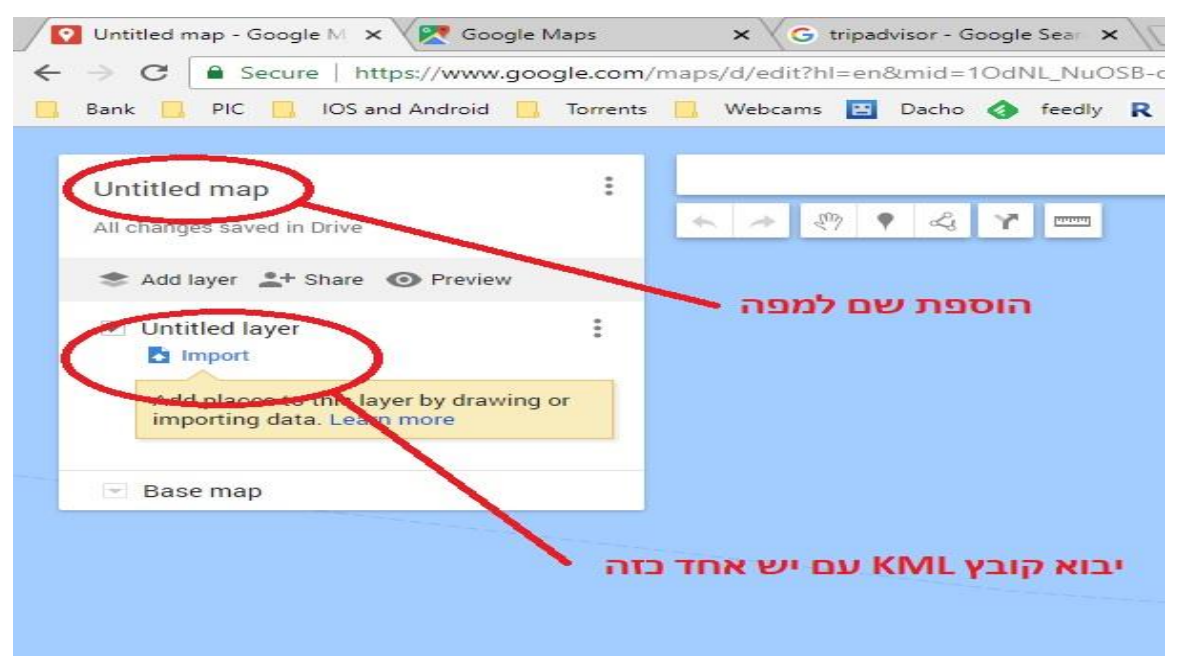

- .2 פתיחת maps my( אם עוד לא בוצע קודם(, לחיצה על הוספת מפה. (נא לתת שם משמעותי (אפשר בעברית) למפה שאותה אנו מייצרים (מפה = אוסף נקודות)
- 3. אם יש לנו קובץ KML (שקיבלנו מחבר במייל או הורדנו מאתר כלשהו) ניתן לייבא אותו אל המפה שיצרנו (וכמובן לערוך את הנקודות אחר-כך).
	- 4. יש לנו מפה (עם שם) אפשר להתחיל לעבוד .... לחיצה על סמל הוספת POI , והגעה עם הסמן בדיוק למקום בו אנו רוצים שהסיכה תהה. לאחר דקירת הסיכה נפתח חלון ובו אנו נרשם את שם הנקודה (העדפה לשם בשפת היעד) בשדה ההערות אפשר לכתוב מה שרוצים בעברית (בשביל להבין מה יש שם) לחיצה על ICON המצלמה יפתח חלון נוסף בו נוכל להוסיף תמונה או פשוט למצוא אותה

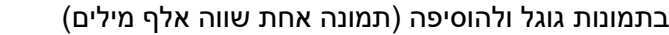

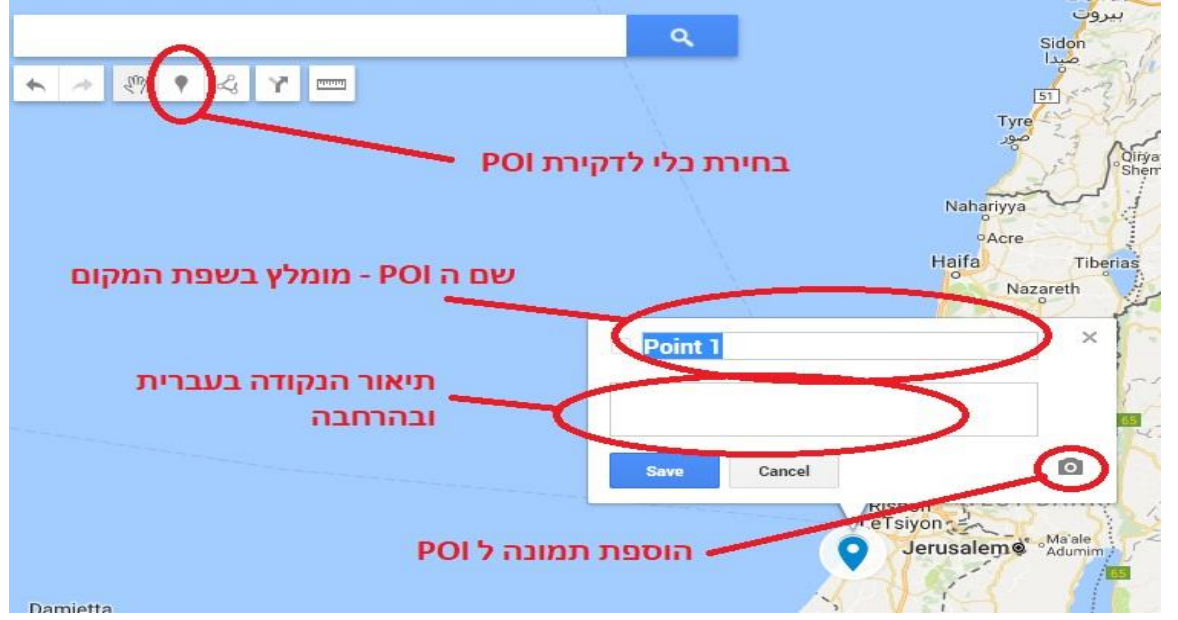

.5 בסיום הכנסת המידע לסיכה ולאחר שלחצנו SAVE , ניתן לשנות את סמל הסיכה. הדבר עוזר כשרוצים לסווג סיכות לפי נושאים וגם לראות את זה על המפה.

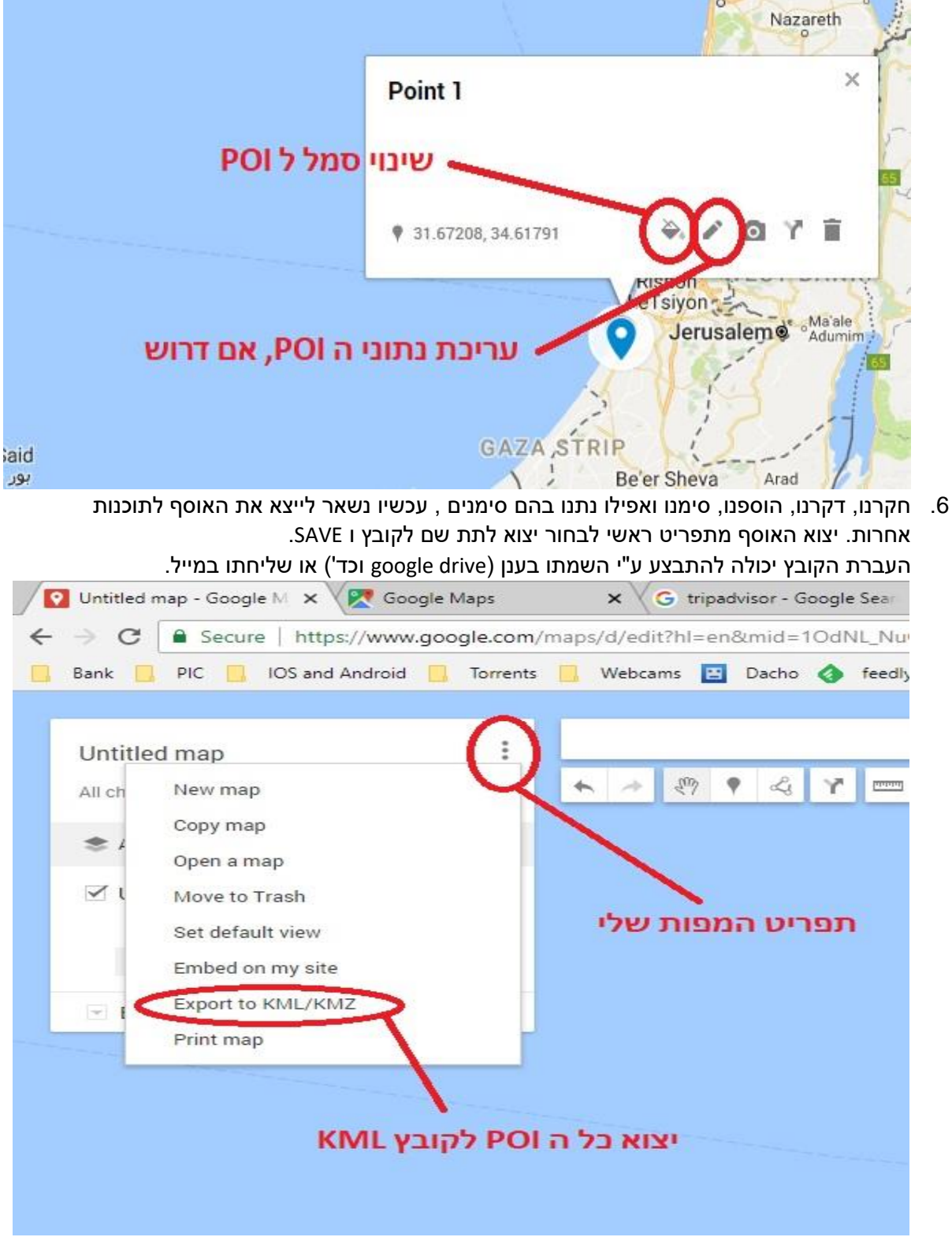

## **השימוש ביצירה )בקובץ הנקודות(**

.1 מכיוון שיצרנו את האוסף ב maps my של GOOGLE הוא בעצם כבר שם . כניסה בטלפון ל APP המפות של גוגל ובחירת places my תציג לנו את האוסף שבנינו. חשוב !!! יצירת המפה והצפייה בה חייבים להתבצע באותו חשבון GOOGLE. אלא אם שלחנו אותו או שיתפנו אותו עם חשבון אחר.

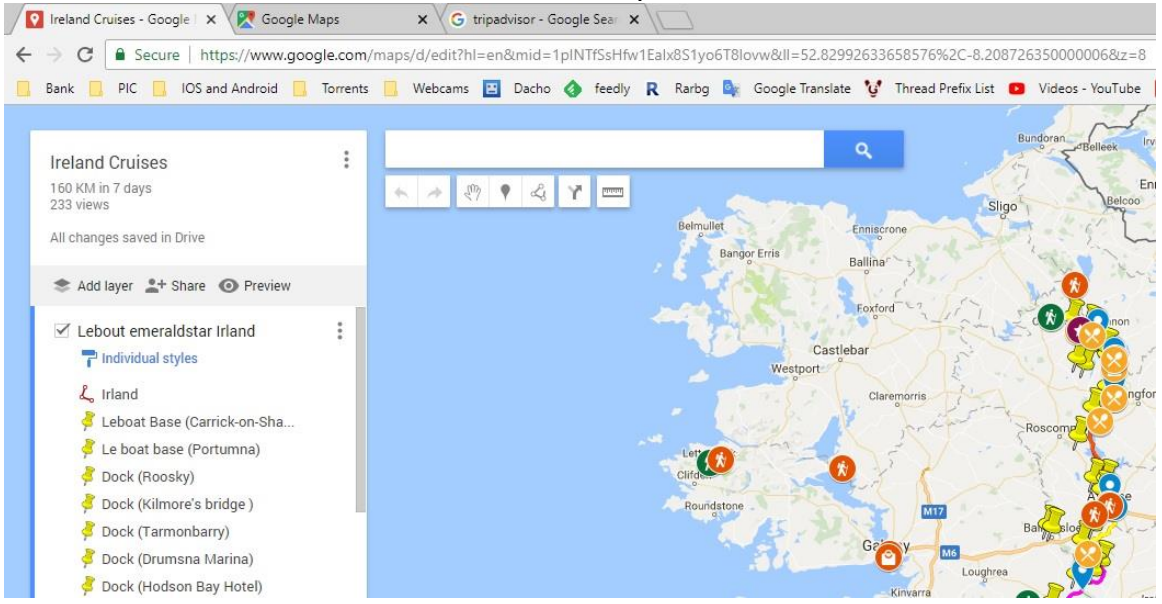

- .2 תוכנות )APP )לטלפון שיודעות לקרוא קבצי KML , יש המון. החביבות עלי הן Me.Maps לניווט פניה אחר פניה ב Offline. ותוכנת Maps Offline Galileo לניווט שטח (לא יודע לתכנן צירים פניה אחר פניה). פתיחת הענן האישי או המייל ולחיצה על ה KML שייצרנו , תוביל את הטלפון לשאול באיזו תוכנה אנו רוצים להשתמש לקריאת הקובץ. בחירת התוכנה המתאימה תייבא את אוסף הנקודות אל תוך ממשק התוכנה )APP).
	- .3 כל שנשאר לבצע הוא לצאת לטייל.

בטיול עצמו , לוחצים על נקודה רצויה , ועל "כך אותי לשם" , התוכנה תבצע חישוב מסלול ותכך אותנו בדיוק למקום שרצינו.

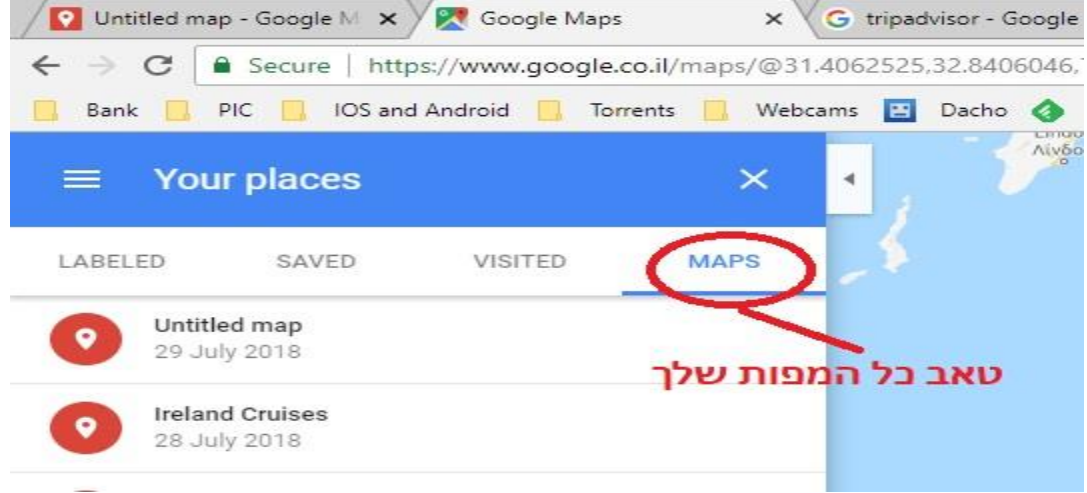

הפער היחידי שנשאר לסגור הוא לשכנע את נציגי הפיתוח של WAZE לאפשר לנו לקרוא קבצי KML בתוכנה שלהם )דבר שלא מתוכנן אצלם עדיין(